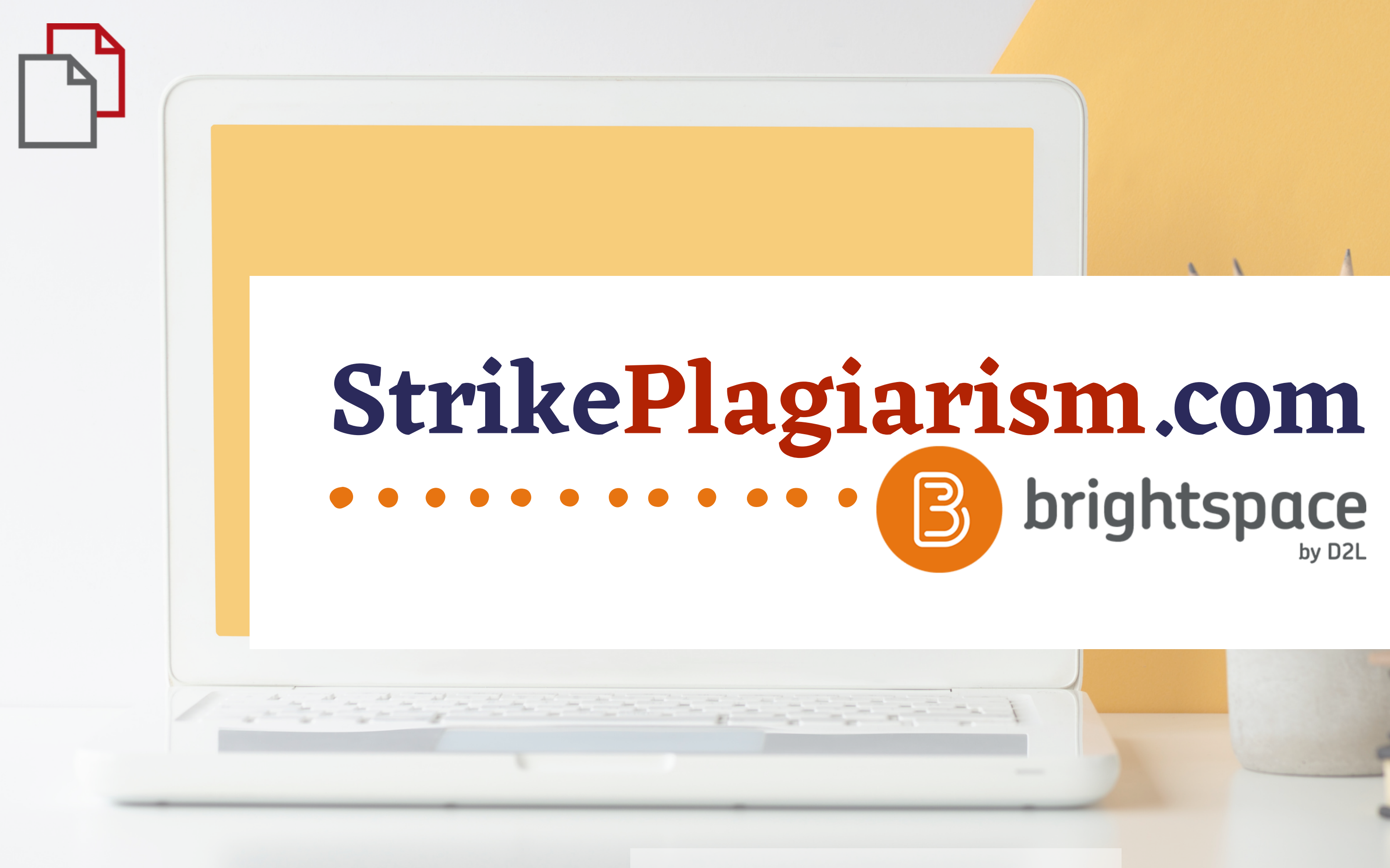

**Handbuch für Administratoren**

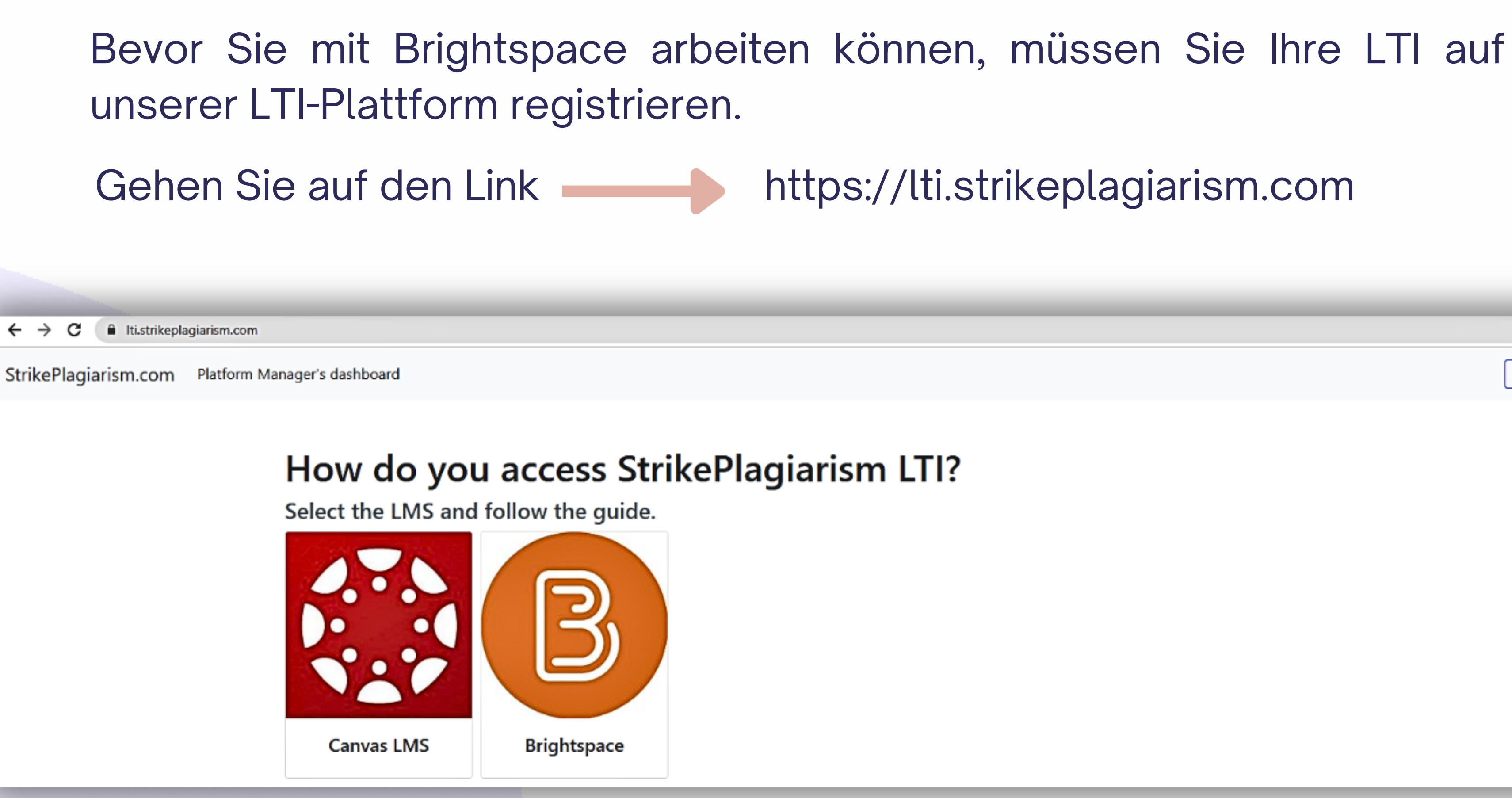

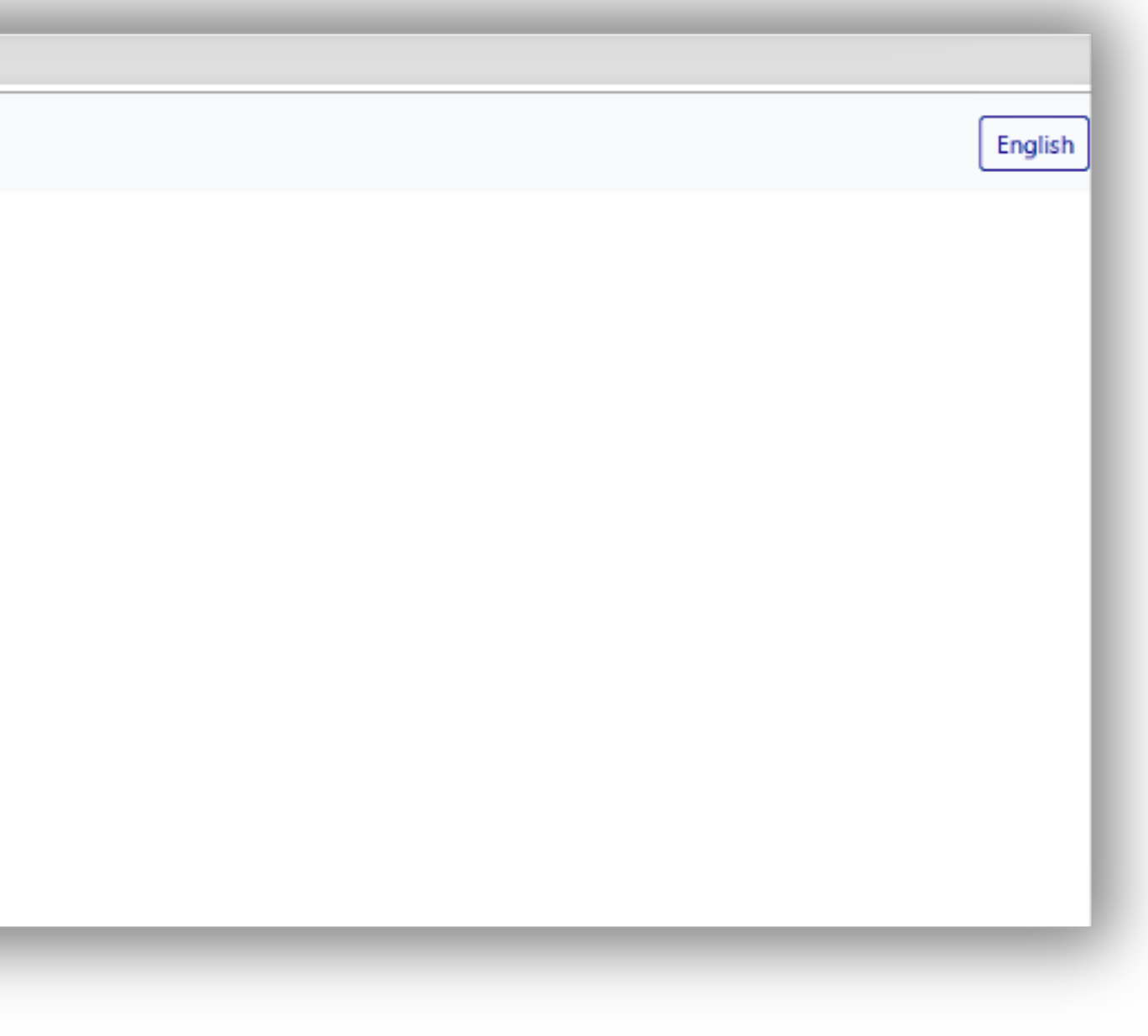

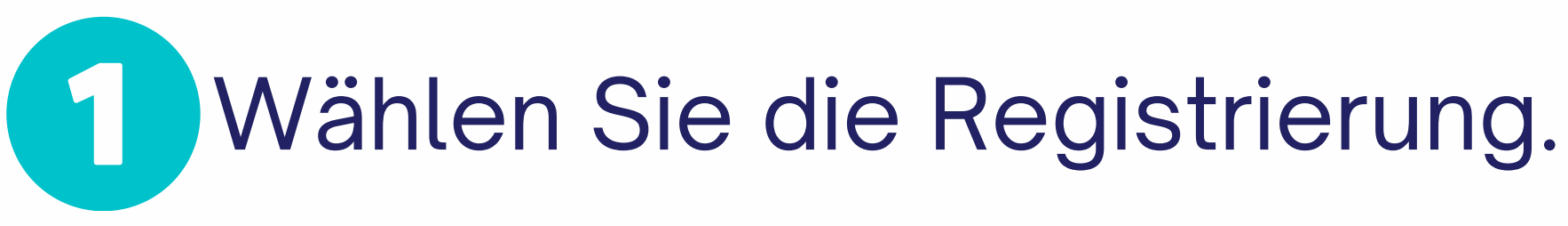

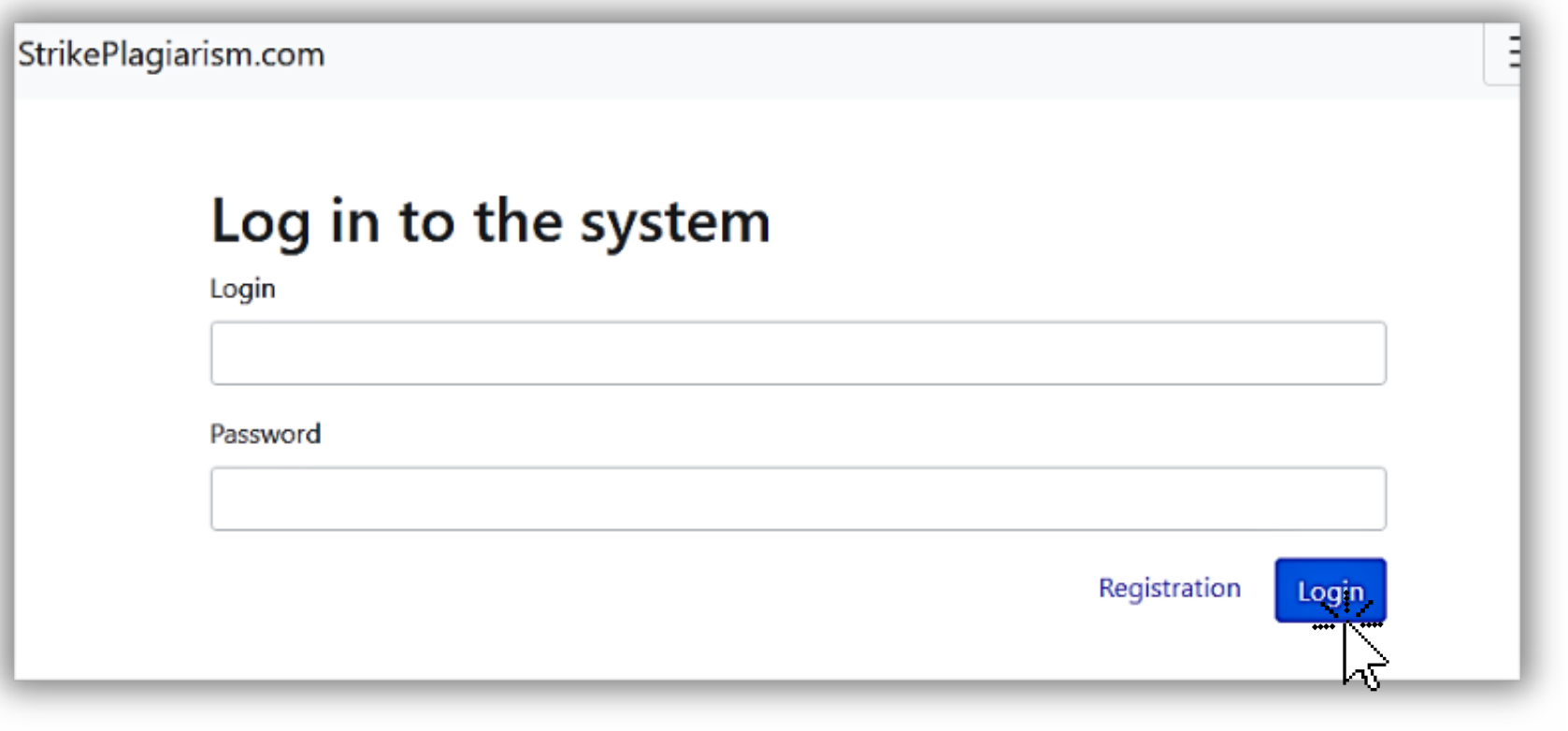

2

Geben Sie die Daten ein und schließen Sie die Registrierung ab.

## **Registration**

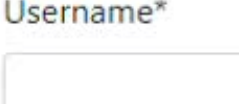

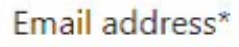

First name\*

Last name\*

Phone Number\*

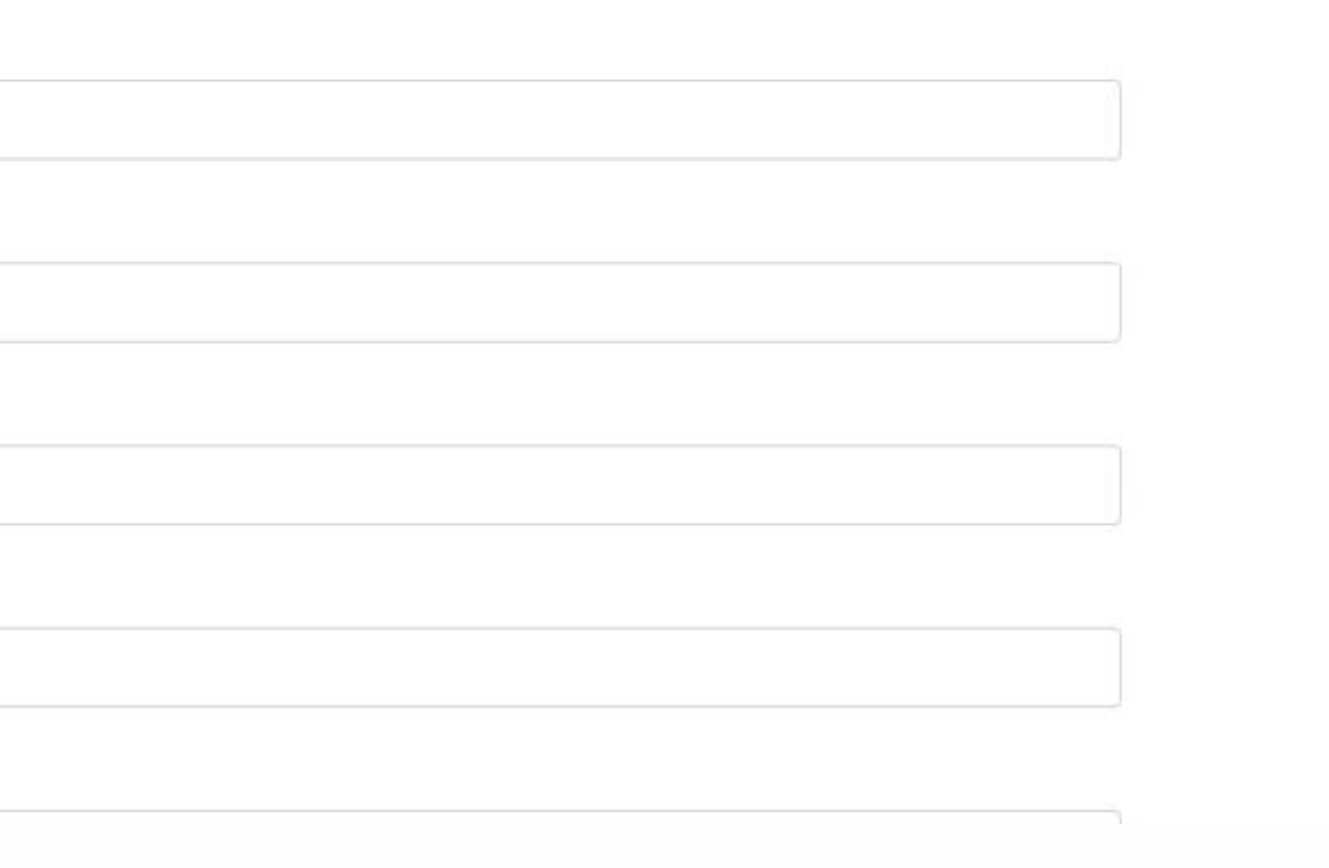

## Geben Sie nach der Registrierung den Brightspace ein, um die Einsatzdaten zu <u>erhalten.</u>

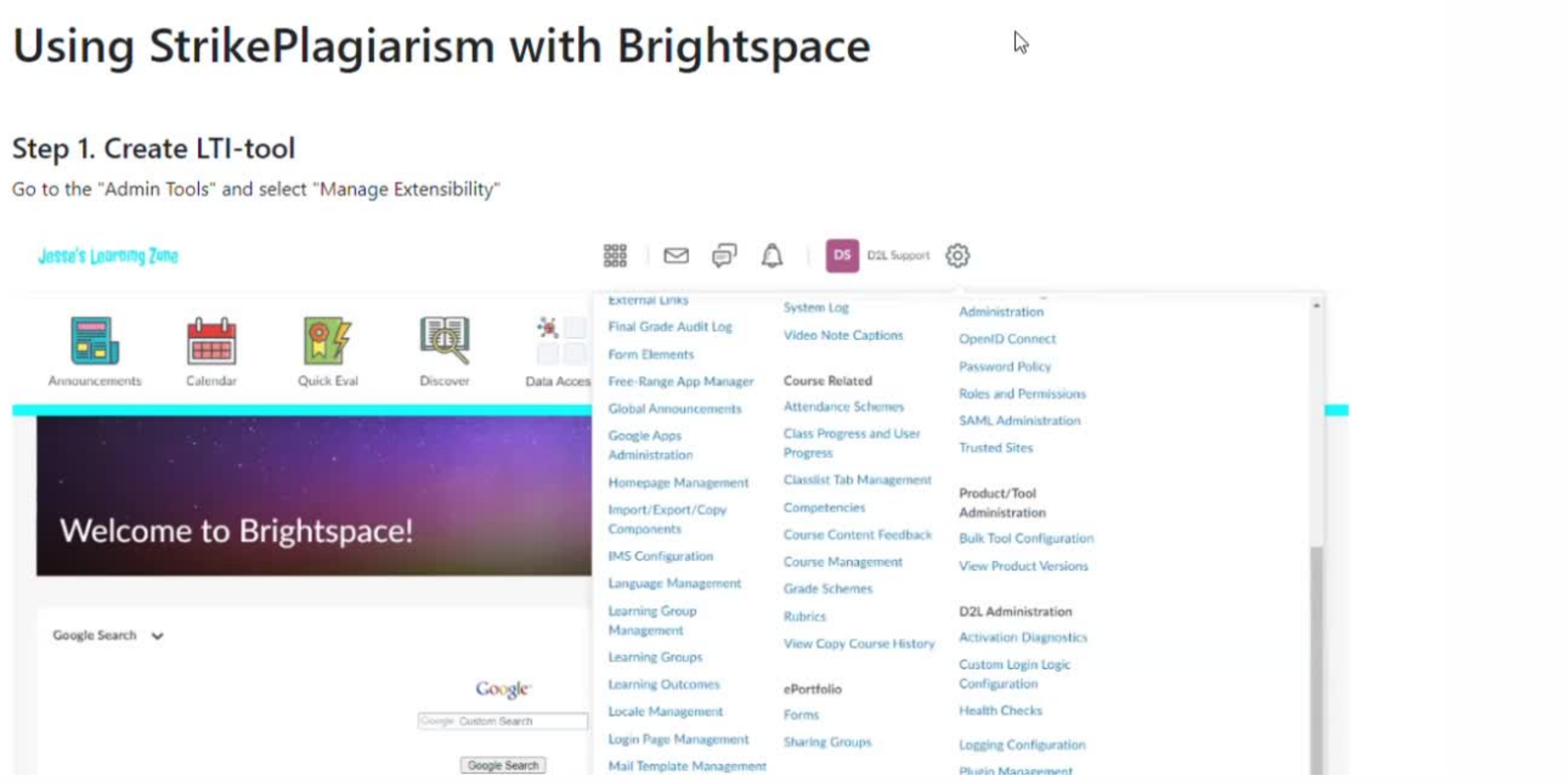

## Melden Sie sich bei Ihrem Konto als Administrator an.

### $D2L$ **BRIGHTSPACE**

### Log in to Brightspace

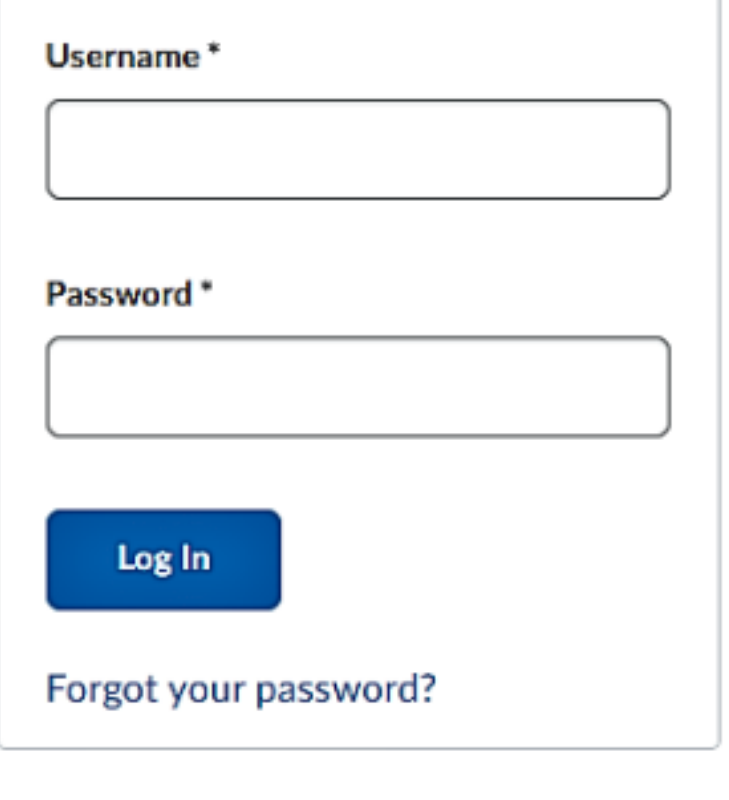

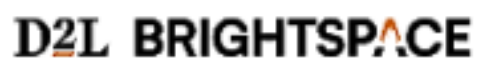

### **1** Das StrikePlagiarism-Tool sollte von Ihrem LMS-Administrator zu jeder Kurs-Navbar hinzugefügt werden.

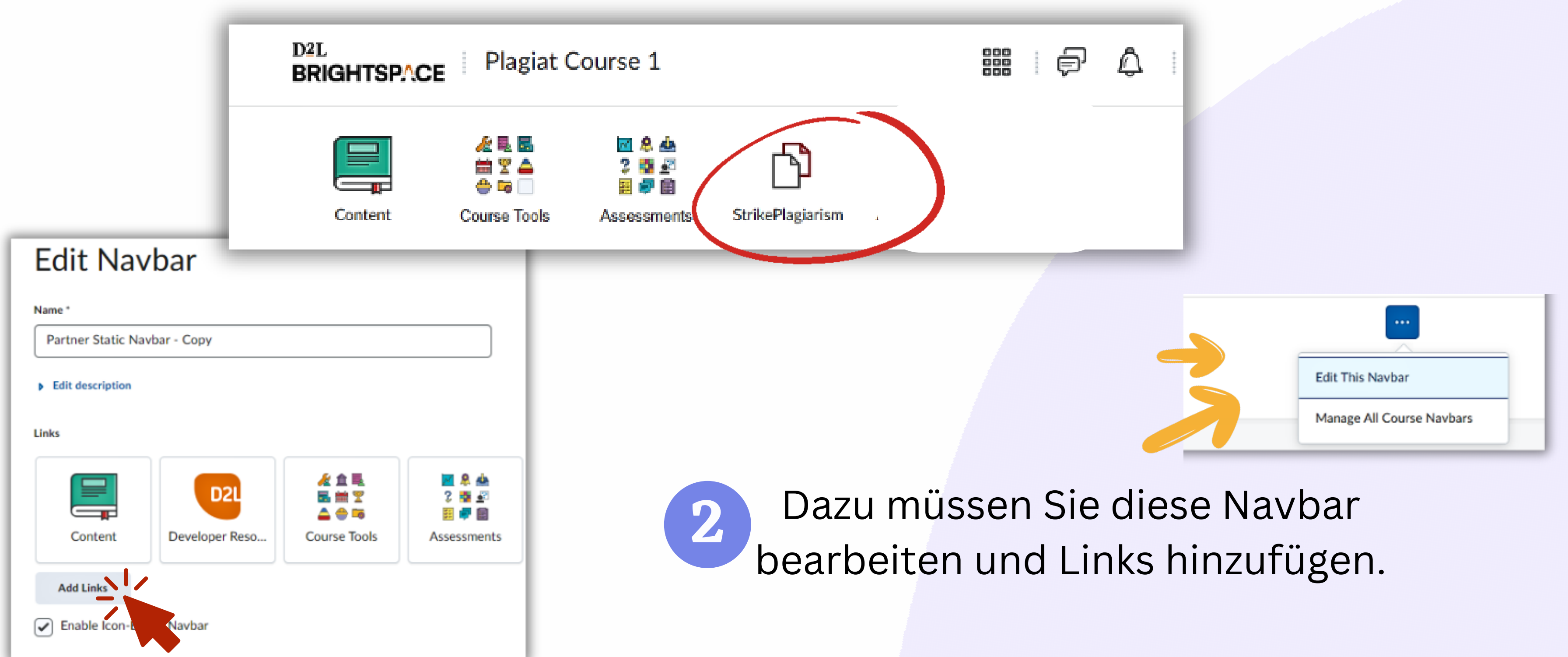

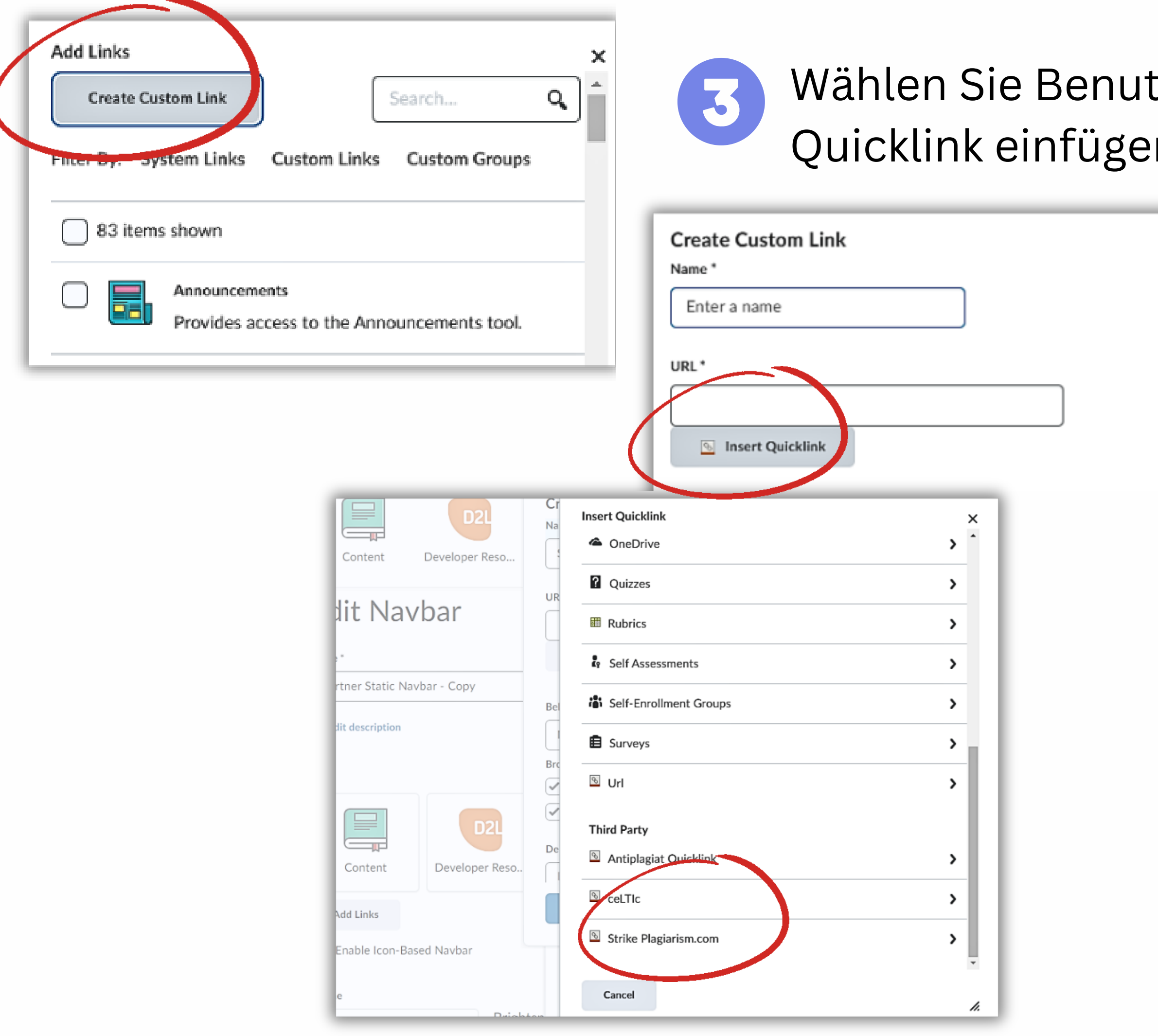

## Wählen Sie Benutzerdefinierten Link erstellen - Quicklink einfügen - StrikePlagiarism.com finden.

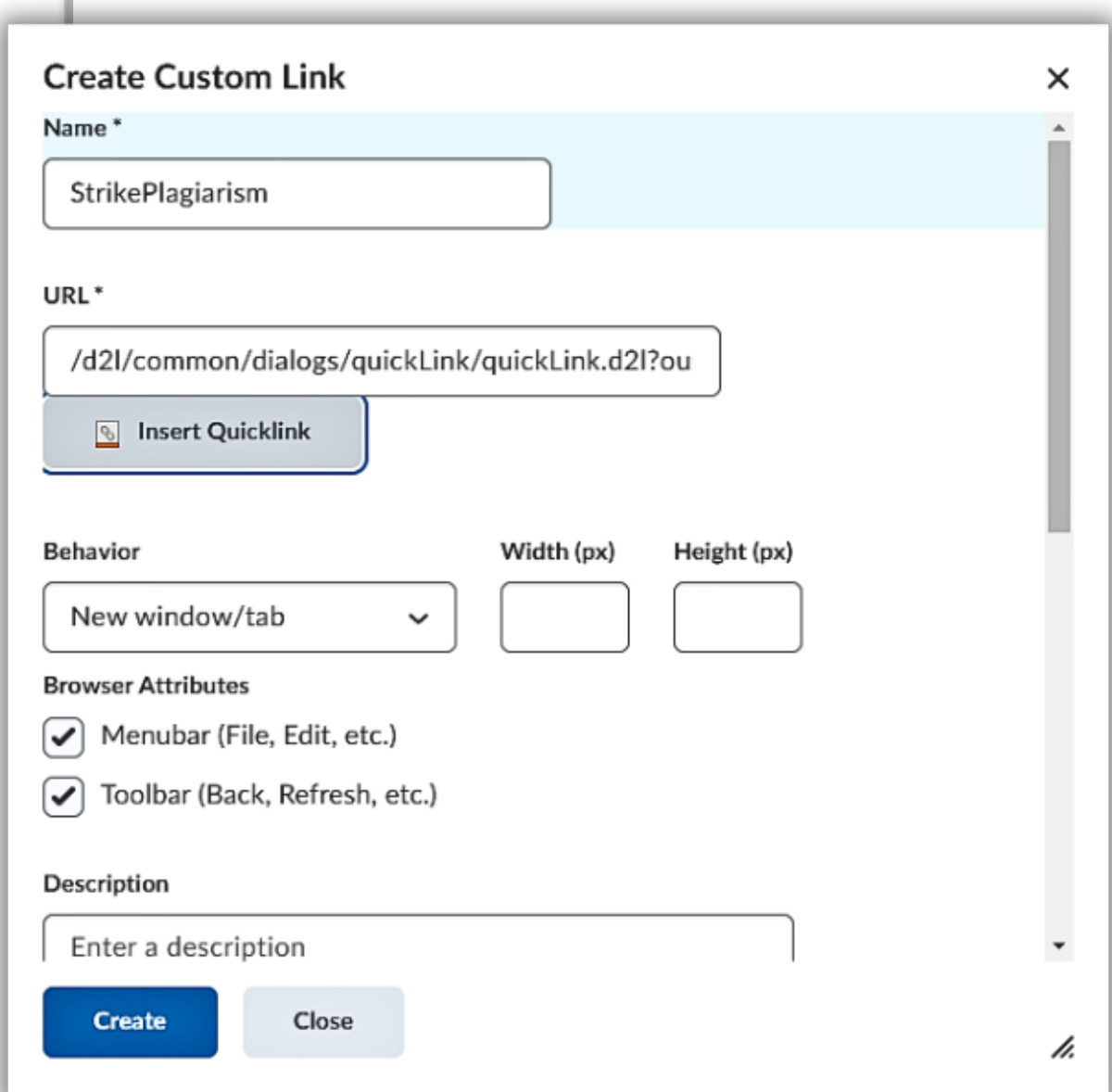

## Wählen Sie im Verhalten "gleiches Fenster" und fügen Sie ein  $\epsilon$ Symbol hinzu. Kontaktieren Sie uns, um unser Logo zu erhalten.

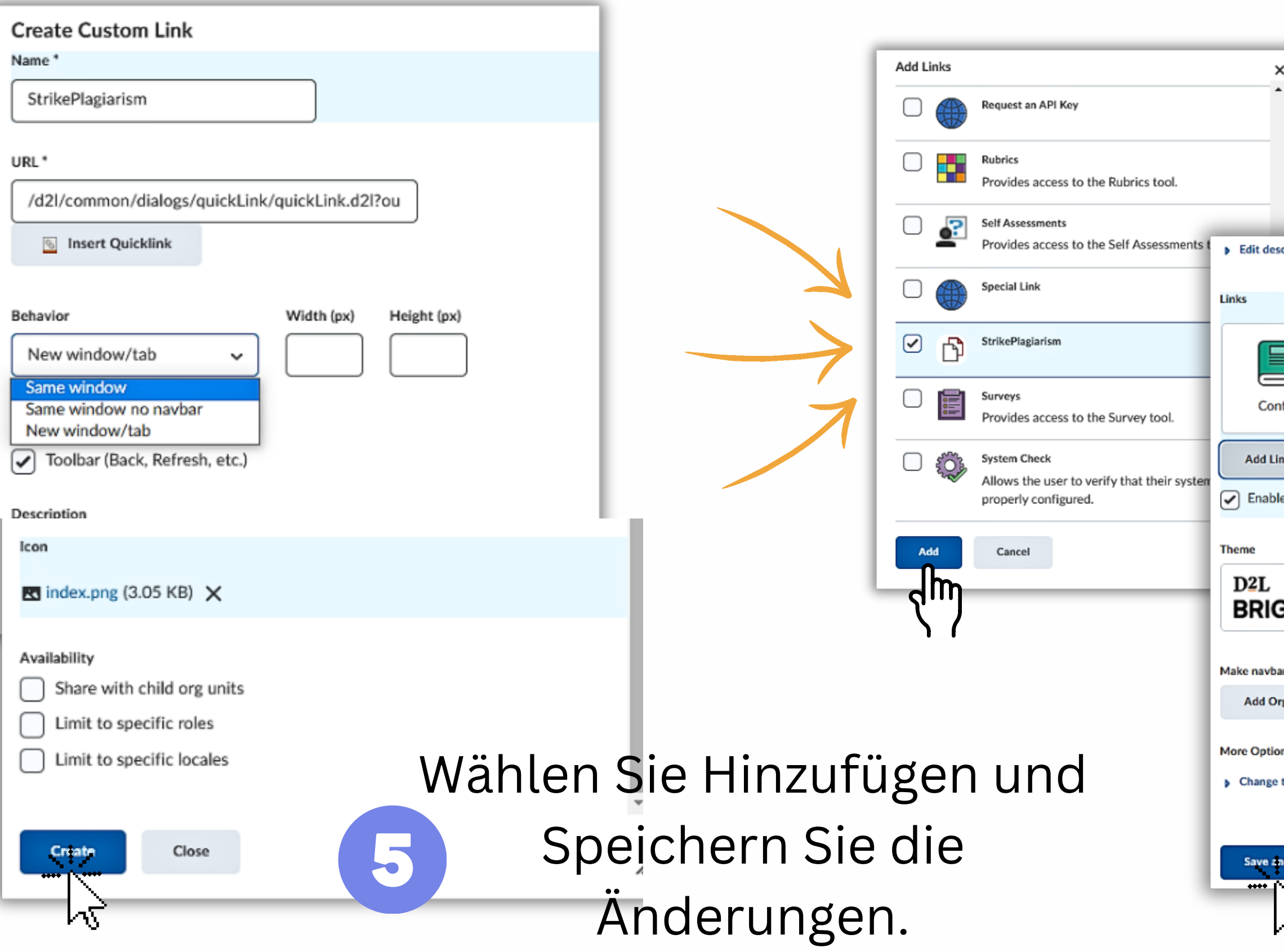

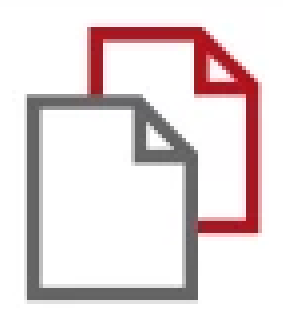

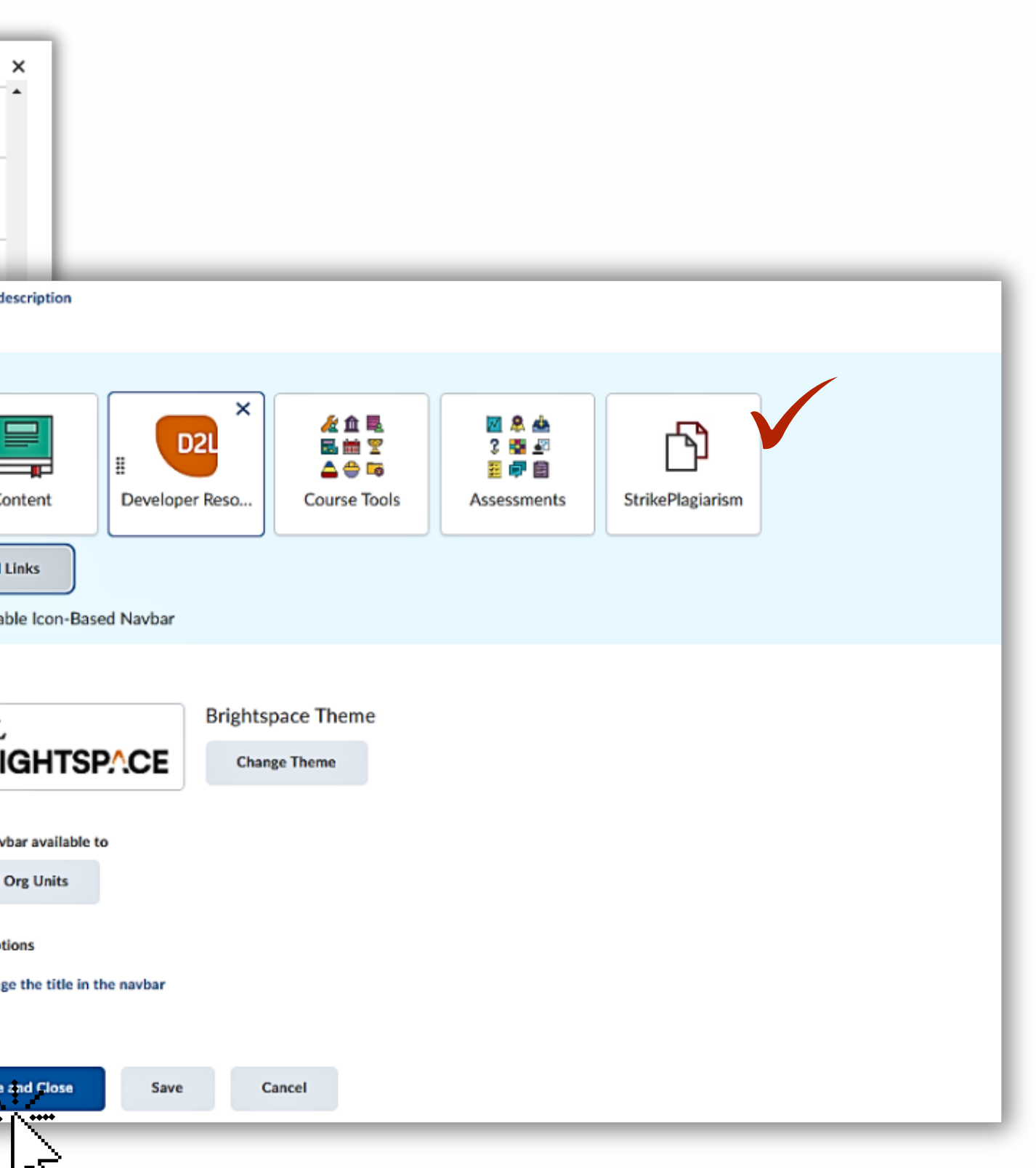

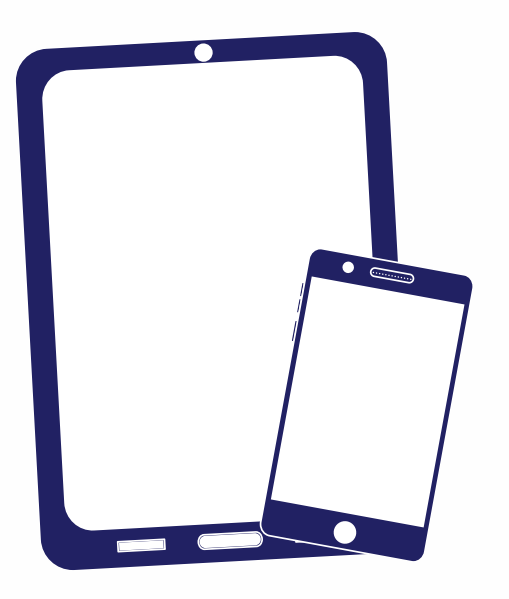

# Wir danken Ihnen!

Wenn Sie Fragen haben, kontaktieren Sie uns bitte contact@strikeplagiarism.com

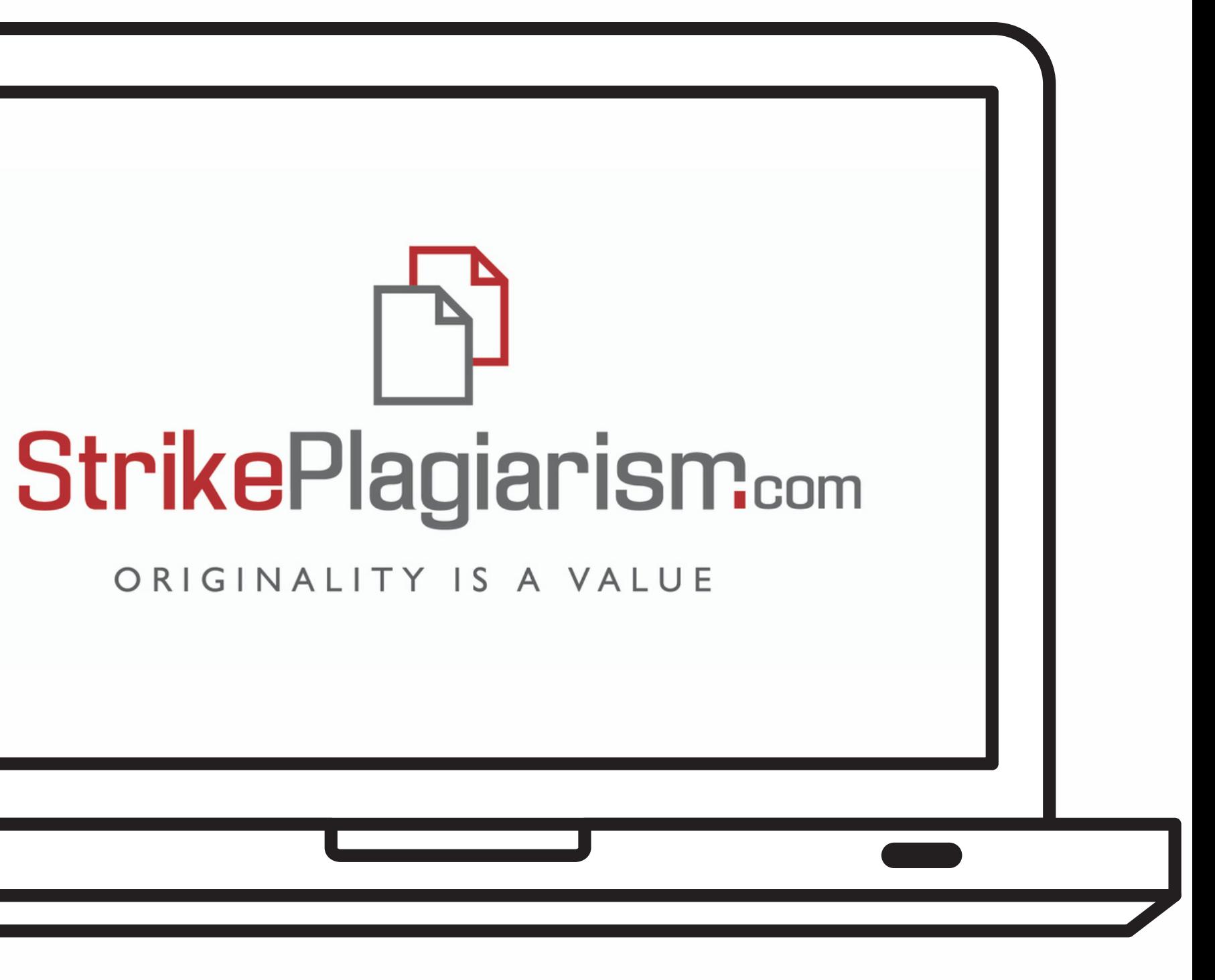